# How to prepare **Periodicals** with MAILERS<sup>+</sup>4

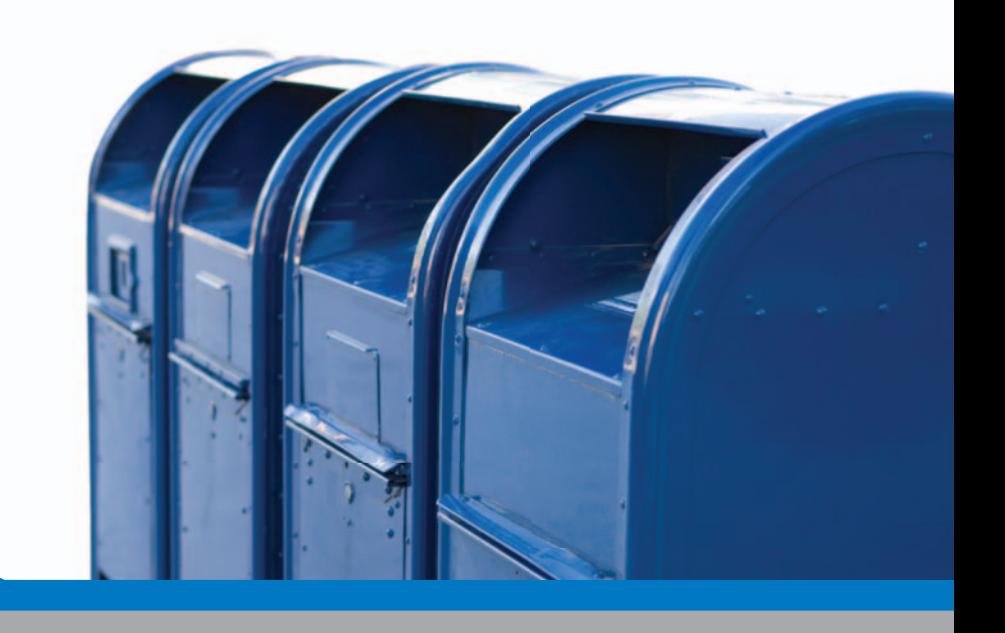

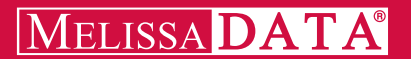

# How to Prepare **Periodicals** using MAILERS+4

### Table of Contents

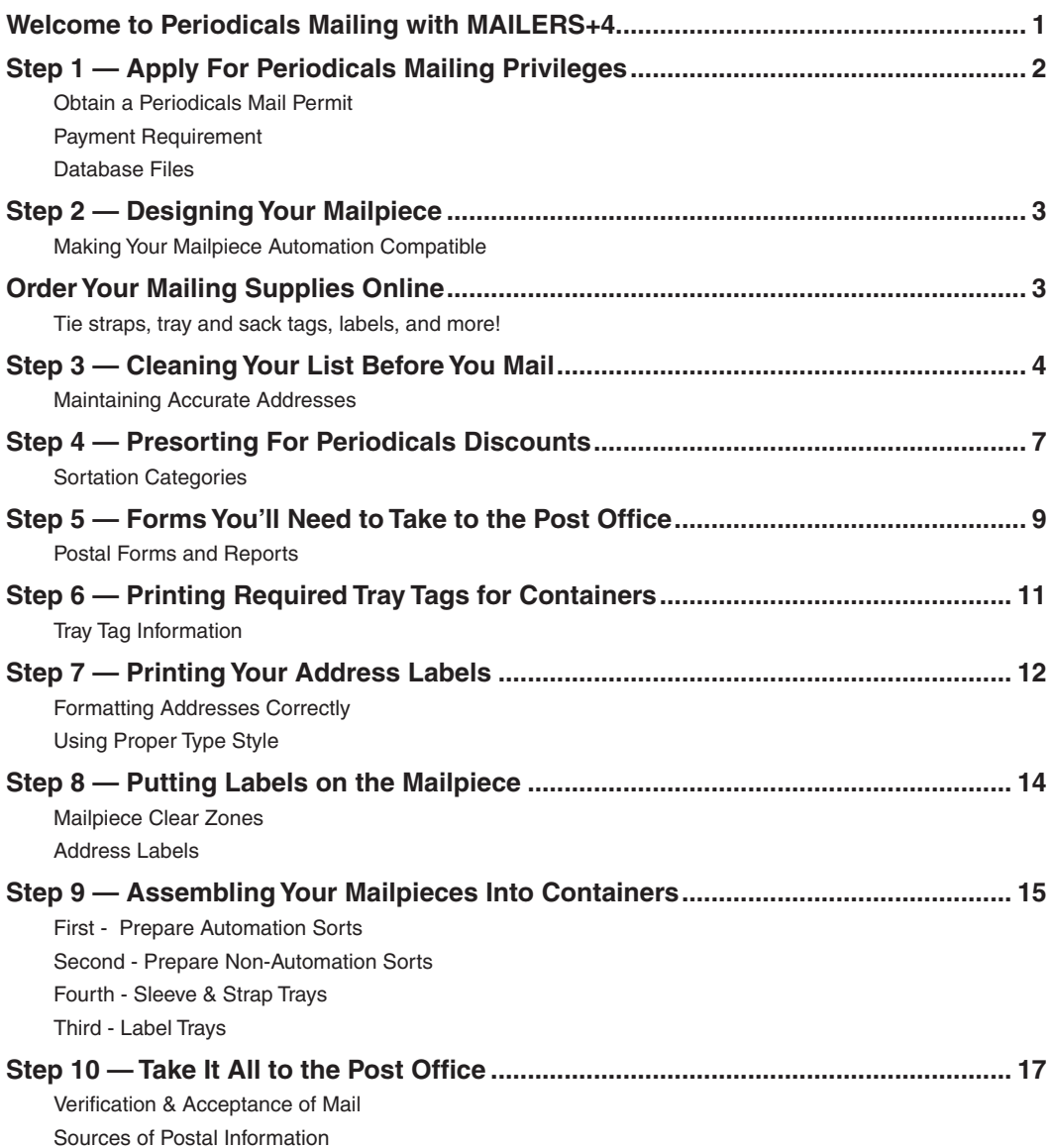

### Copyright

Information in this document is subject to change without notice. Companies, names, and data used in examples herein are fictitious unless otherwise noted. No part of this document may be reproduced or transmitted in any form or by any means, electronic or mechanical, for any purpose, without the express written permission of Melissa Data Corporation. This document and the software it describes are furnished under a license agreement, and may be used or copied only in accordance with the terms of the license agreement.

Copyright © 2011 by Melissa Data Corporation. All rights reserved.

Information in this document is subject to change without notice. Melissa Data Corporation assumes no responsibility or liability for any errors, omissions, or inaccuracies that may appear in this document.

#### Trademarks

Windows is a registered trademark of Microsoft Corp.

The following names are registered trademarks of Melissa Data Corporation®: Address Object; AddressPlus; ListWare; MAILERS+4; Presort Object; ZIP+USA; Melissa Data and the Melissa Data logo.

Melissa Data is a nonexclusive NCOALink Interface Distributor and Full Service Provider Licensee of the USPS. The prices for NCOALink processing are not established or controlled by the USPS. Melissa Data receives weekly NCOALink updates. DSF2 processing is performed by a nonexclusive licensee of the United States Postal Service.

The following trademarks are owned by the United States Postal Service®: ACS; CASS; CASS Certified; DMM; DPV; DSF<sup>2</sup>; eLOT; First-Class; First-Class Mail; Intelligent Mail; IM barcode; LACSLink; NCOALink; PAVE; PLANET Code; Post Office; POSTNET; Standard Mail; SuiteLink; United States Postal Service; USPS; ZIP; ZIP Code; and ZIP + 4.

To view PAVE Gold Presort categories: MelissaData.com/pave.

Melissa Data is a nonexclusive NCOA Licensee of Canada Post and SERP Certified. The following trademark is owned by Canada Post Corporation®: NCOA.

MELISSA DATA CORPORATION 22382 Avenida Empresa Rancho Santa Margarita, CA 92688 Phone: (800) MELISSA (1-800-635-4772) Fax: 949-589-5211

E-mail: info@MelissaData.com

Internet: www.MelissaData.com

For the most recent version of this document, visit **http://www.melissadata.com/tech/mailers+4.htm**

Document Code: MP4PMG Revision Number: 110126.060 Last Update: January 26, 2011

### Welcome to Periodicals Mailing with MAILERS+4

If you distribute a newspaper, magazine, or other publication and your primary goal is to transmit information to subscribers or requesters, this Periodicals Mailing Guide is for you. When Periodicals mail is prepared and sorted according to USPS® standards, it may be eligible for a reduced rate. All Periodicals mailings fall within a regular or preferred rate structure with preferred rates applying to publications that meet Nonprofit, Classroom, Science-of-Agriculture, or In-County standards. The preparation standards for regular and preferred automation rates are identical. They are also identical for regular and preferred nonautomation rates.

We've provided a checklist of the mail preparation and sortation steps that are required to process a Periodicals mailing in MAILERS+4.

Other sources of information are the MAILERS+4 User's Manual and USPS guides such as the Domestic Mail Manual (DMM®) and Quick Service Guide (QSG).

### **Periodicals Qualification Types**

- $\triangleright$  General Publications
- Ø Institution & Society Publications
- $\triangleright$  State Agriculture Dept. **Publications**
- Ø Requester Publications
- $\triangleright$  Foreign Publications

### **Periodicals Mailing Standards**

- $\triangleright$  The stated frequency of publication must be at least 4 times a year.
- $\triangleright$  The publication continuity must be maintained by serializing articles or by applying the same style, theme, format, or subject matter to each successive issue.
- $\triangleright$  The publication's primary purpose must be to share information.
- $\triangleright$  Each issue's primary distribution must be made before the next issue.
- $\triangleright$  The publication must consist of printed sheets.
- $\triangleright$  The publication's advertising must not exceed 75% of its content.

Good luck with your Periodicals mailing. If you need further assistance, please call our customer service or technical support staff at

### **1-800-MELISSA (800-635-4772)**

### Step 1 — Apply For Periodicals Mailing Privileges

### **Checklist:**

- $\Box$  Get a Periodicals mail permit from your local Post Office™.
- $\Box$  Obtain authorization from the Post Office to set up an advance deposit account.
- $\Box$  Be prepared to pay an Address Correction Service fee for each notice issued (ACS™ is mandatory for all Periodicals publications).
- $\Box$  Pick up materials and supplies from the Post Office, including rubber bands, trays and sleeves.
- $\Box$  Purchase tie straps.
- $\Box$  Get relevant books and pamphlets (i.e. QSG Pub 95).

### Obtain a Periodicals Mail Permit

You must have a valid mailing permit before you can mail at Periodicals rates. You'll pay a fee when you apply and when you renew the permit. You can get Form 3501, 3501-A, 3502, or 3511 from any Business Mail Entry Unit (BMEU) or Postal Business Center (PBC), but you must turn it in at the Post Office to which you will bring your mailings.

How to Apply - complete and turn in the application: Form 3501 (General), 3501-A (News Agents or Foreign), 3502 (Institutions & Societies), or 3511 (Requester).

#### Additional Resources DMM 707.5 and 707.16

### Payment Requirement

#### **Advance Deposit Account**

An advance deposit account is required for Periodicals postage payments. This account must be at the original or additional entry Post Office (with the exception of CPP or P950). An ID entry must also be printed on the first 5 pages or last 3 pages of your publication. Permit imprints, meter stamps, postage stamps, or precanceled stamps may not be used as postage for periodicals.

### Database Files

To process a mailing using MAILERS+4, you will need a database file. You can open your file in MAILERS+4, or create a new one from scratch.

### **Data Entry Using MAILERS+4**

- 1 Click **Database > Create**.
- 2 Select the preset **Quick: Common Fields** and click **OK** to create an empty data structure. Click **Yes** to save the empty database in an appropriate location.
- 3 Select **File > Format Fields** button. Click **AutoFormat** and then **OK** to format the fields in your new database.
- 4 Click **Tools > Data Entry > Design View**. A data entry template will appear. Save and close the template.
- 5 Click **Database > Append**. Enter the names and addresses of your mailing list and click **Save** after each record.

### Step 2 — Designing Your Mailpiece

### **Checklist:**

- $\Box$  Verify that your mailing qualifies for automation processing.
- $\Box$  Measure and weigh your mailpiece to determine if it qualifies for letter or flat rates.

The size and weight of your mailpiece will determine the rates available to you. The major processing categories for Periodicals include letters or cards and flats. All the pieces in your mailing must be the same size, shape, and weight.

Additional Resources DMM 602, 363.5, 707, 708.3 QSG 602, 201a, 301a

### Making Your Mailpiece Automation Compatible

It is important to make your mailing automation compatible as it will allow you to qualify for reduced automation rates.

#### **Specific Regulations**

For specific regulations that apply to the design of your mailpiece, see Notice 3-A (Letter Size Mail Dimensional Standards Template), DMM 201.3, 301.3 & 701.3, and QSG 707f, 201a & 301a, and page 14 of "Are Periodical Rates For You?" from the "Periodical Rates Information Packet."

> USPS Publication 28 MAILERS+4 User's Guide Chapters 6 & 8

### Order Your Mailing Supplies Online

Tie straps, tray and sack tags, labels, and more!

Melissa Data's new online Mailing Supplies page offers a convenient place where you can get materials for your direct mail projects.

You can access our Mailing Supplies web page directly from the Internet or from inside MAILERS+4. From MAILERS+4, go to the new Internet menu and select Mailing Supplies.

We now have tie straps, tray tags, sack tags, and labels available for purchase on the Mailing Supplies page. And there's more to come!

Mailing Supplies will be continually updated with new products, so check back often.

> **Just go to www.MelissaData.com/software/mailing/supplies.htm We want to be your online mailing resource center!**

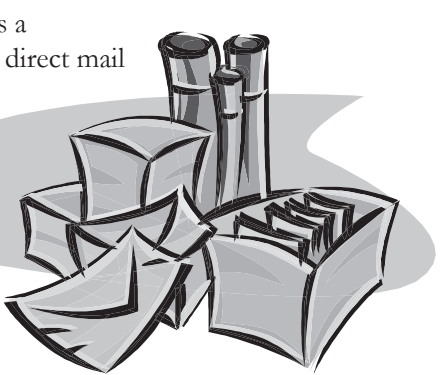

### Step 3 — Cleaning Your List Before You Mail

### **Checklist:**

- $\Box$  Standardize addresses and add  $ZIP + 4<sup>®</sup>$  codes according to USPS® requirements.
- $\Box$  Remove costly duplicate records.
- □ Print CASS Form 3553, sign and date it.
- □ Perform NCOALink® processing.

### Maintaining Accurate Addresses

Cost-effective, consistent, and timely delivery of every mailpiece depends on an accurate address that is complete and correct in all its elements. An incomplete or inaccurate address needs additional handling, including manual processing, which can delay delivery and increase cost.

#### **Address Hygiene**

The addresses in an automation-rate mailing must be matched using a CASS Certified™ process within 6 months before the mailing date. MAILERS+4 Address Check does this process for you.

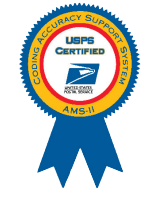

The USPS requires that 100% of your automated mailing be CASS verified.

### **What about addresses that cannot be standardized, or do not have a ZIP + 4 Code?**

Direct mailers have three choices when addresses cannot be resolved (coded.)

- 1 Do not mail to any non-subscribers. Depending on your mailing initiative, it may not be necessary to mail to them.
- 2 Send your mailpiece at a higher non-automation rate. The MAIL-ERS+4 presort will separate your addresses accordingly.
- 3 You can attach a stamp and mail it at the First-Class™ single piece rate.

#### **CASS Form 3553**

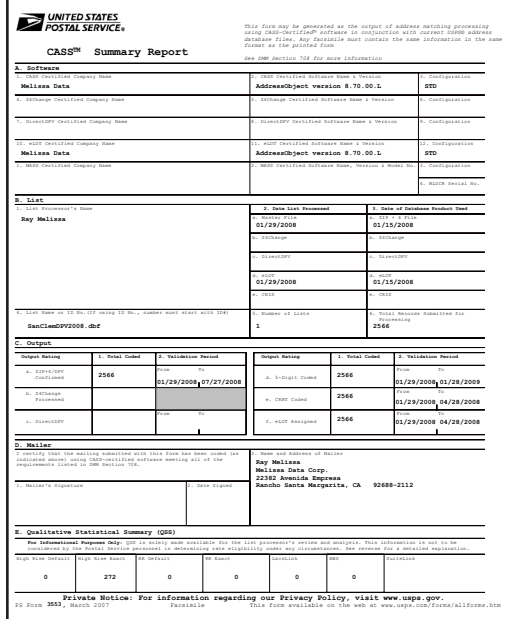

#### **Verifying Addresses Using MAILERS+4**

MAILERS+4 makes the process of standardizing addresses and adding ZIP + 4 codes simple and easy.

- 1 Select **List > Address Check > Options**. Select appropriate options for this mailing, and click **Go**.
- 2 MAILERS+4 verifies your addresses against the USPS National Database and displays the results.
- 3 Select **Resolve Addresses** and highlight the address you want to resolve.
- 4 Click **Resolve**. Here you can edit the address and search the database for possible matches.
- 5 Find and highlight the listing that matches the **Range, Directional, and Street Name** for your record.
- 6 Click **Replace** to resolve the error, replace the address data in your list, and add the  $ZIP + 4$  Code.
- 7 When you are finished resolving addresses, click on **Close**.
- 8 Click **CASS (Form 3553)** and complete the on-screen information.
- 9 Select **CASS Print** and your CASS Form 3553 is ready for you to take to the Post Office.

#### **Address Change and Correction Services**

NCOALink is a move update service that lets you update your database with the most current forwarding information (for individuals, families, and businesses that have moved) before you mail.

Approximately 15% of the people in your database move every year. Update your records with NCOALink move-update service from Melissa Data and catch all the movers in your database.

MAILERS+4 now offers the option of Smart Mover, which uses the Post Office's NCOALink technology to do change of address processing from within MAILERS+4 itself. For more details, call 800-635-4772.

#### **Identifying Duplicate Records**

On the average, every list contains 10% duplicate records. Run Duplicate Check to mark and/or remove these costly duplicates.

- 1 Select **List > Duplicate Check > Options**.
- 2 Select the search criteria that you want MAILERS+4 to use to find the duplicate records and click **Go**.

MAILERS+4 will process and compile the duplicate records.

- 3 **View** the duplicates on screen for editing, or **Print** out the results report for future attention.
- 4 To edit records, or mark records for deletion, refer to the MAILERS+4 User's Manual.

### **How do I remove duplicates from my list?**

When you run duplicate check and select "Mark records for deletion" MAILERS+4 will only flag the duplicate records. In order to permanently remove them:

- 1 Click the **Browse** button to verify the marked records. (Indicated by the checkbox.)
- 2 Go to **Database > Pack** and select "deleted" records.
- 3 It is recommended to make a backup before processing. Packing will permanently remove the records from your list.
- 4 Make sure you print the CASS form before packing or you will need to run Address Check again. Pack invalidates the CASS form.

### **Preparing Your List for Servicing Using MAILERS+4**

- 1 Select **Services > Change of Address** and click on a desired payment option.
- 2 Format the required fields.
- 3 MAILERS+4 will assemble and compress your list. Submit the compressed file to Melissa Data using FTP or e-mail.
- 4 Update your original list with returned data. Melissa Data will notify you via email or telephone when your file is ready for return. Average turnaround is within 24 hours.

Addtional Resources DMM 602, 363.5, 708.3, 707.13 QSG 201a, 301a, 602 Pub 28 (Postal Addressing Standards). User's Guide Chapters 6, 7.

### Step 4 — Presorting For Periodicals Discounts

### **Checklist:**

- $\Box$  Measure and weigh your mailpiece and enter the correct data in the Presort Wizard.
- $\Box$  Select the appropriate Periodicals categories to sort to.

### Sortation Categories

You can receive a larger postage discount if you share the mail processing work. When you do some of the preparation and sortation, it saves the Postal Service™ time and money and they pass the savings on to you.

To receive automation rates, addresses must be CASS verified, have a ZIP + 4 code, and use a barcoded label.

To receive non-automation rates, addresses must have a valid 5-digit ZIP Code™ and all presorted packages must be rubberbanded.

Miscellaneous pieces are known as residuals when their addresses are international or have an invalid or missing ZIP Code.

### **How do I accurately measure my mailpiece?**

- 1 Measure the height of a sample stack to the nearest 1/8 inch and enter this amount as the thickness.
- 2 Weigh this stack to the nearest 0.0001 pound or 0.1 ounce and enter this amount as the weight.
- 3 Enter the height and width of a piece.

### **Using MAILERS+4 To Presort For Periodicals Discounts**

- 1 Click the **Presort** button.
- 2 Select **{– New Mailing –}** and click **Next>>**.

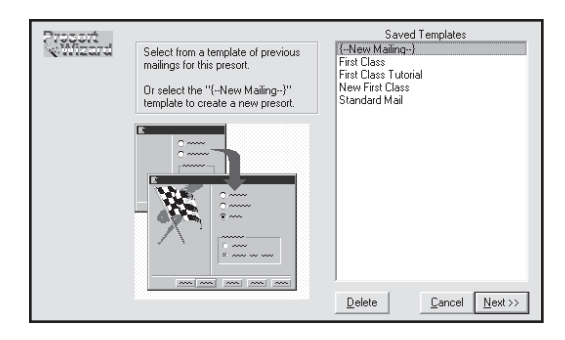

- 3 Fill in the **Post Office of Mailing** information (*This is where you obtained your Periodicals permit*). You should **Save as Default** if this is the only Post Office you use for Periodicals mailings. Click **Next >>**.
- 4 Choose the Periodicals Mail Class and mark your selections for Mail Piece Type and Rate Type, then click on **Next >>**.

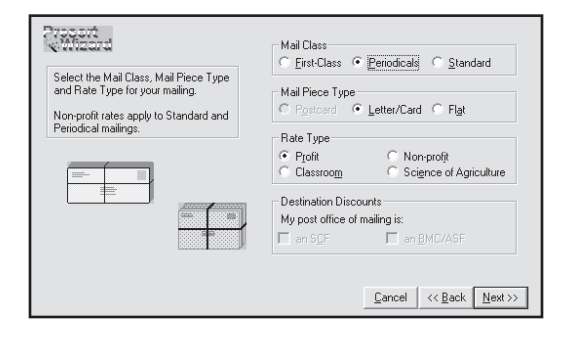

5 The information you place in the **Sample Size and Weight** screen is very important for accurate tray sortations and weight rates.

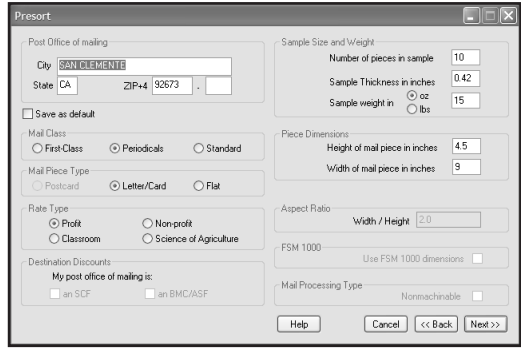

Enter the size and weight of your mailing sample and the dimensions and aspect ratio (length divided by height) of a mailpiece. Check **FSM 1000** if your Post Office of mailing has this machine and you need to presort oversize flats. To advance to the **Periodical Information** screen, click on **Next >>**.

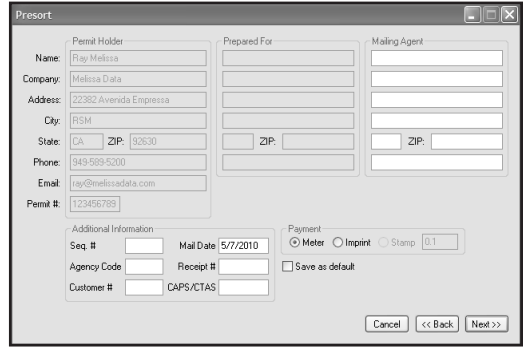

6 Complete the **Postage Statement Information** (payment type does not apply to Periodicals mailings). Click **Next >>**.

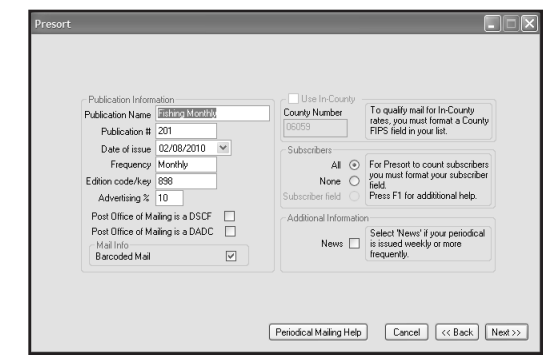

7 In the **Publication Information** box, enter the descriptive information for your Periodicals mailpiece.

> If your mailing will be delivered within the county where it is mailed, check **Use In County** to use the 5-digit County Code in your **FIPS** field (make sure there is a formatted **FIPS** field in your list). To add subscriber data to your presort, choose the options that apply to you (you will need to format and populate a subscriber field). If your periodical has a weekly or greater publication frequency, check **News**. To advance to the **Mailing Summary** screen, click on the **Next >>** button.

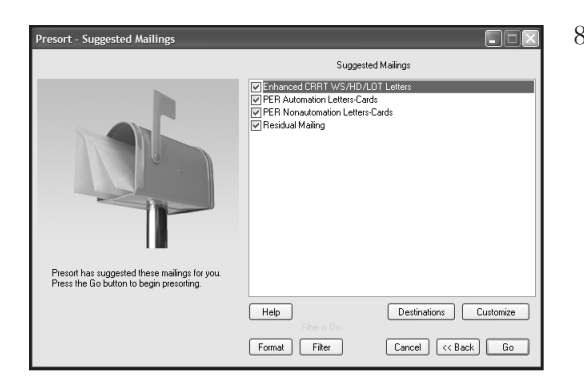

8 The Suggested Mailings window indicates which Periodicals presort levels your list might qualify for and the levels it will attempt to sort to. To begin the Presort process, click on the **Go** button.

### Step 5 — Forms You'll Need to Take to the Post Office

### **Checklist:**

- $\Box$  Review the Qualification Report & Postage Statement and make a copy for your records.
- $\Box$  Sign the Postage Statement certifying that you are in accordance with all USPS rules & regulations.

Postal Forms and Reports

Documentation must be generated by PAVE™ Certified software like MAILERS+4.

### **Printing Postal Forms Using MAILERS+4**

After running Presort, the Mailing Results Summary screen will show you the following:

- The rate levels your mailing qualified for after presorting.
- The number of pieces and cost at each rate.
- Your **Total Cost** and Savings of the mailing compared to single piece First Class postage. Click **Next >>** to advance to the Reports screen.
- 1 Print the **Qualification Report** for all of the presorted mailings listed. Highlight one mailing at a time, select **Qualification Report** and click **Print**.

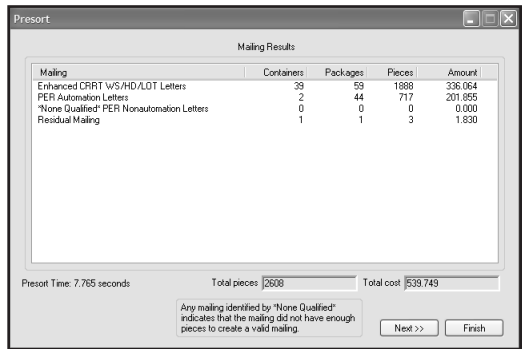

2 Select **Postage Report>>**, highlight the qualified mailings that you want to mail, and select **Print** to get the required Postage Statement.

**Container Report**

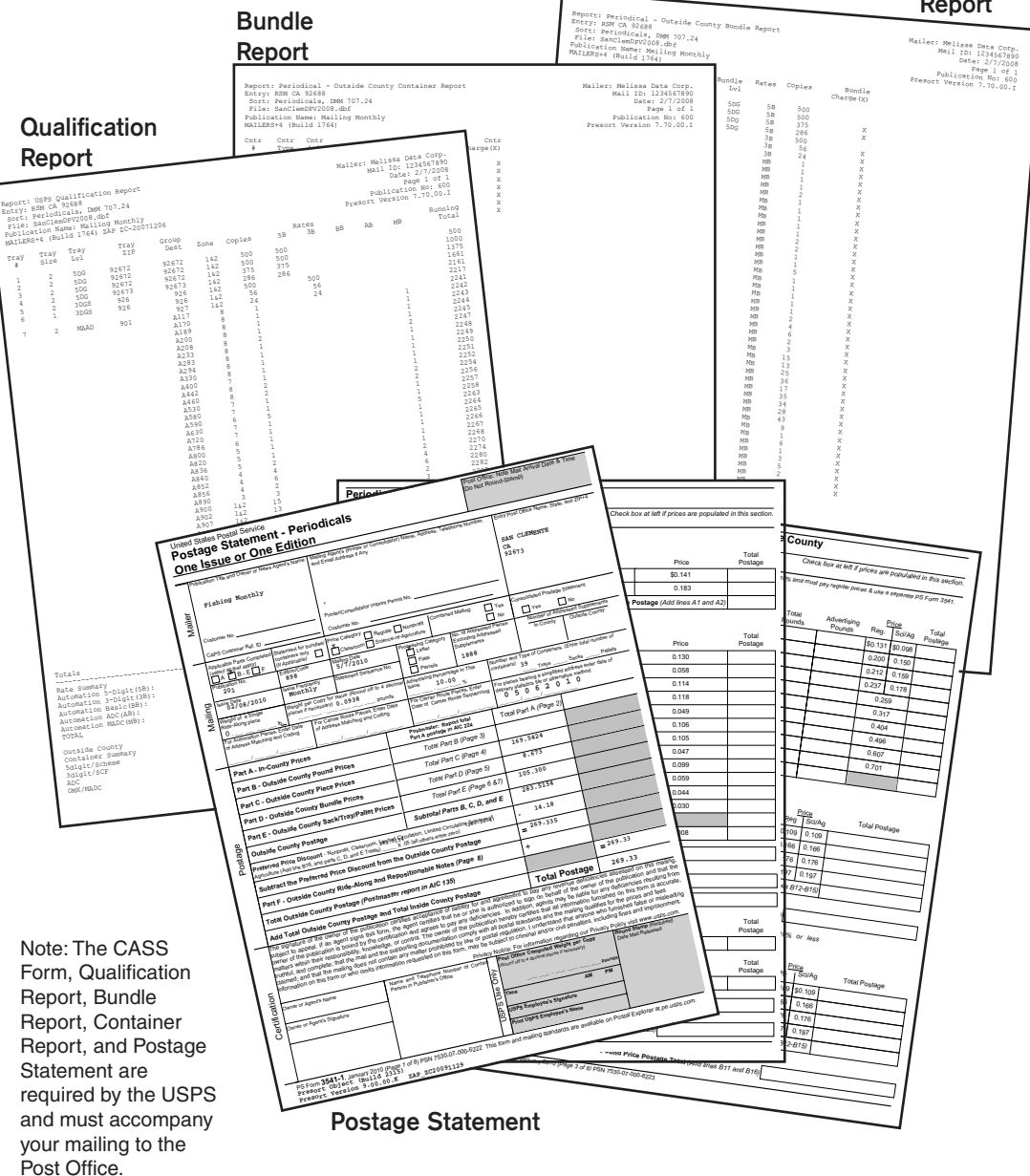

### Step 6 — Printing Required Tray Tags for Containers

### **Checklist:**

- $\Box$  Ensure tray tags are printed on correct paper stock, color, and size.
- $\Box$  Verify barcodes are not truncated when torn apart, if using pre-perforated paper.

### Tray Tag Information

**Destination Line** - shows the city, state, and ZIP Code (3 or 5 digits) of the destination postal facility. When required, the destination facility prefix (for example, "ADC") is used.

**Content Line** - shows the mail class, processing category, and other information required.

**Office of Mailing** - shows the origin or entry Post Office.

### **Printing Tray Tags Using MAILERS+4**

During the presorting process, MAILERS+4 generates the required tray tags.

- 1 From the **Presort Reports** screen, select **Tray and Sack**.
- 2 Click **Print**.
- 3 MAILERS+4 sends the tags to your printer.

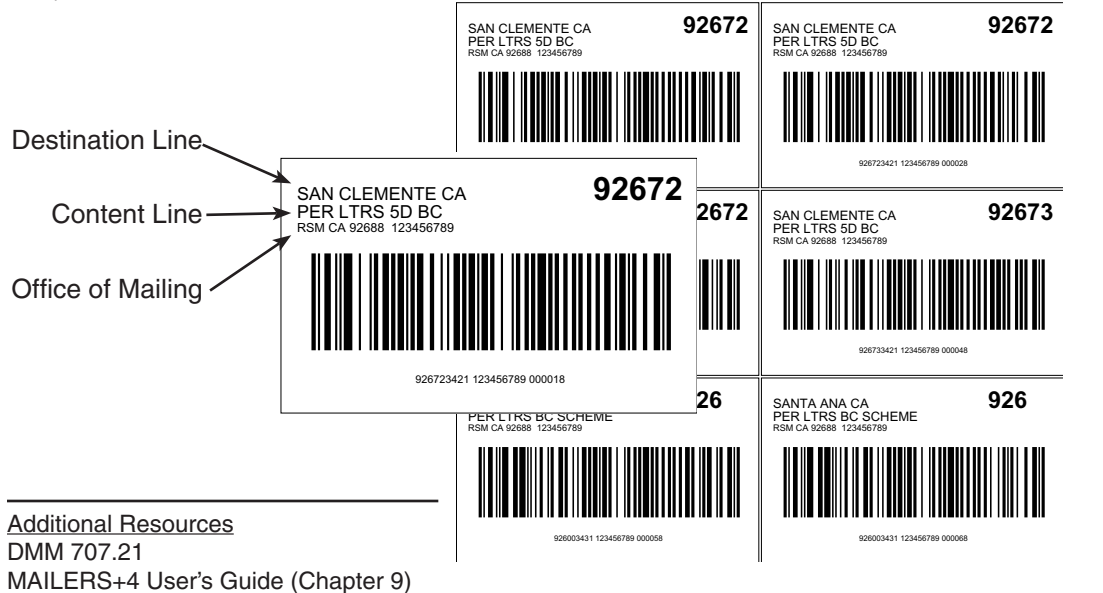

### Step 7 — Printing Your Address Labels

### **Checklist:**

- $\Box$  Verify that the data on the label is printed according to USPS guidelines.
- $\Box$  Verify that the automation barcodes are not truncated and that they have 62 bars.

### Formatting Addresses Correctly

While formatting your label, keep in mind the optical character reader (OCR) scans an address from the bottom of the mailpiece to the top.

The Postal Service will deliver the mail to the address designated on the delivery address line, which is always the line immediately above the city, state, and  $\text{ZIP} + 4$  line.

RICHARD SCHECHNER<sup>G</sup><br>SCHECHNER ENGINEERING CORPO STE 36<sup>6</sup> 77 MASSACHUSETTS AVE<sup>O</sup> CAMBRIDGE MA 02139-43010 **RICHARD SCHECHNER<sup>9</sup>** 

\*\*\*\*\*\*\*\*\*\*\*\*\*\*\*5-DIGIT 02139<sup>6</sup> RICHARD SCHECHNER 77 Massachusetts Ave Ste 36 Cambridge MA 02139-4301 ● ،،⊪ایاناساسا،،ایاناسا،،الیانانانا،،ایانا،،ایانا

### Using Proper Type Style

In order for your addresses to be easily read by OCR be sure to use the following guidelines:

- $\triangleright$  Use simple sans serif type (such as "Arial") with uniform thickness.
- $\triangleright$  No bold, italic, extended or condensed type styles.
- $\triangleright$  Point size between 10-12 points.
- $\triangleright$  No kerning or overlapping of characters or words too close together.
- $\triangleright$  Address block cannot be skewed more than five degrees. Be careful when attaching labels.
- Ø Uppercase characters throughout the address block are preferred over upper/ lower case characters.
- $\triangleright$  No punctuation marks.
- $\triangleright$  Left-justify every line in the address block.
- $\triangleright$  Use two-letter state abbreviations.
- $\triangleright$  Use one space between the city and state, two spaces between the state and

#### **What are the Elements of an Address Label?**

- $O$  City, State ZIP + 4
- **2** Delivery Address
- **6** Suite / Apartment
- **<sup>O</sup>** Company
- **6** Name / Attention
- **<sup>O</sup>** Optional Endorsement Line
- **<sup>O</sup>** Intellgent Mail<sup>®</sup> Barcode or:
- <sup>**<sup>●</sup>** POSTNET™ Barcode</sup>

### **Do I need an Optional Endorsement Line?**

An Optional Endorsement Line can save you time and money. Instead of applying stickers, MAILERS+4 will print the endorsement information on the label to make packaging easier.

### **Printing Address Labels Using MAILERS+4**

- 1 Click the **Print Address Labels** button.
- 2 Select the appropriate label description from the list by highlighting it. (i.e. Avery 5161) Select **Next >>**.
- 3 At the **Template** tab, create a new template. Place the appropriate fields for your label design by double-clicking the Field Names. Save your template and click **Next >>**.

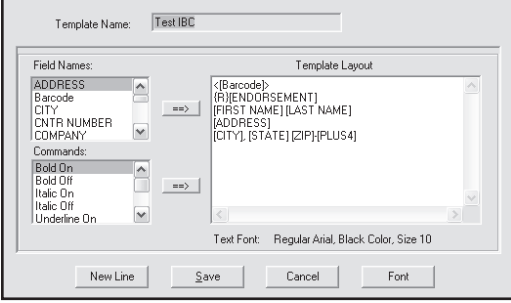

4 Select the following Sequence commands: **Presort Order**; **Normal Sequence**; **All Pages** and click **Next >>**.

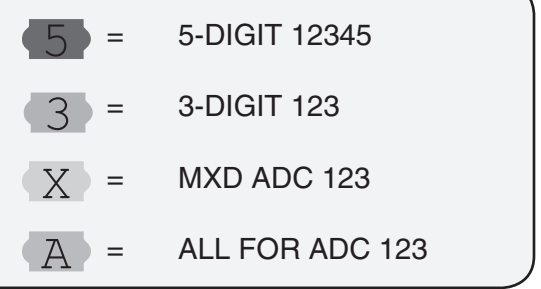

5 Select the following Presort Options: The mailings from the **Job List** you wish to mail; to print the Endorsement Line on all pieces; and to add a **Header Label** between tray changes. Click on **Next>>**.

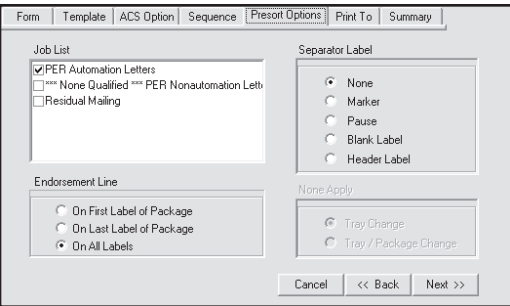

- 6 Select a compatible printer driver from the driver list. Selecting **Windows Driver** is best for small ink jet and laser printers and will use your default printer in Windows Control Panel. Select **Next >>**.
- 7 Click **Preview** to verify your labels will print as expected, and click **Print** to start printing labels.

### Step 8 — Putting Labels on the Mailpiece

### **Checklist:**

- $\Box$  Peel labels in order from left to right, top to bottom.
- $\Box$  Keep labels and mailpieces in the same order as the Qualification Report.
- $\Box$  Place labels in the proper location– with less than a five degree correct skew– on the mailpiece.
- □ Ensure OCR readability according to USPS guidelines.

### Mailpiece Clear Zones

Several places on the address side of a mailpiece are reserved for addressing and related information only. Always have your Post Office check the validity of your mailpiece before applying labels.

*OCR Read Area* - Extraneous (nonaddress) printing in the OCR read area can cause the rejection of the mailpiece. Be sure

to have at least 1/2" all the way around the label.

You may place non-address printing such as company logos, advertising, and die cuts within the OCR read area only if you position this printing so that the lowest point is above the delivery address line.

*Return Address* - The return address must be above the OCR read area and should be printed in a type size smaller than the type size used in the delivery address.

*Barcode Clear Zone* - To ensure that the barcode is readable by barcode sorters, the barcode clear zone must be clear of all printing, markings, and colored borders.

### Address Labels

Be sure to use address labels that are at least 3" long to ensure proper fit of the barcode. When applying labels to your mailpiece, be sure to place the label as straight as possible within the OCR read area so there is less than a five degree skew.

\*\*\*\*\*\*\*\*\*\*\*\*\*\*\*\*\*\*\*5-DIGIT Recipient Name Delivery Address City State ZIP Code  $\mathbf{\hat{I}}5^{\circ}$ 

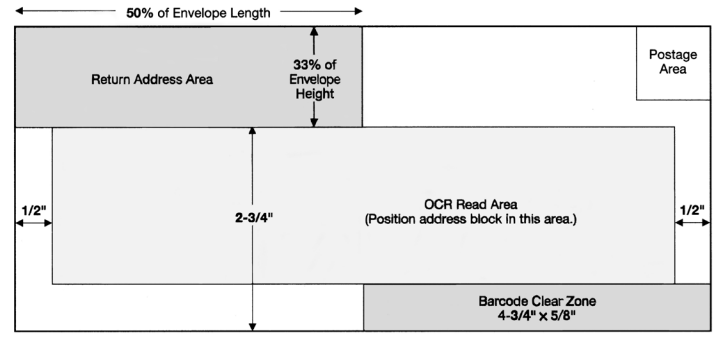

(Not Actual Size)

### Step 9 — Assembling Your Mailpieces Into Containers

### First - Prepare Automation Sorts

It is easiest to start assembling the automated pieces first because packaging is not allowed. Since the endorsement line reflects each tray, match up pieces to the "Tray Zip" and "Tray Level" categories on the Qualification Report and place the mailpieces into the tray. Pieces in full trays should not be rubberbanded.

In the above example, place the pieces from ZIP Code 92672 into the three trays labeled 92672.

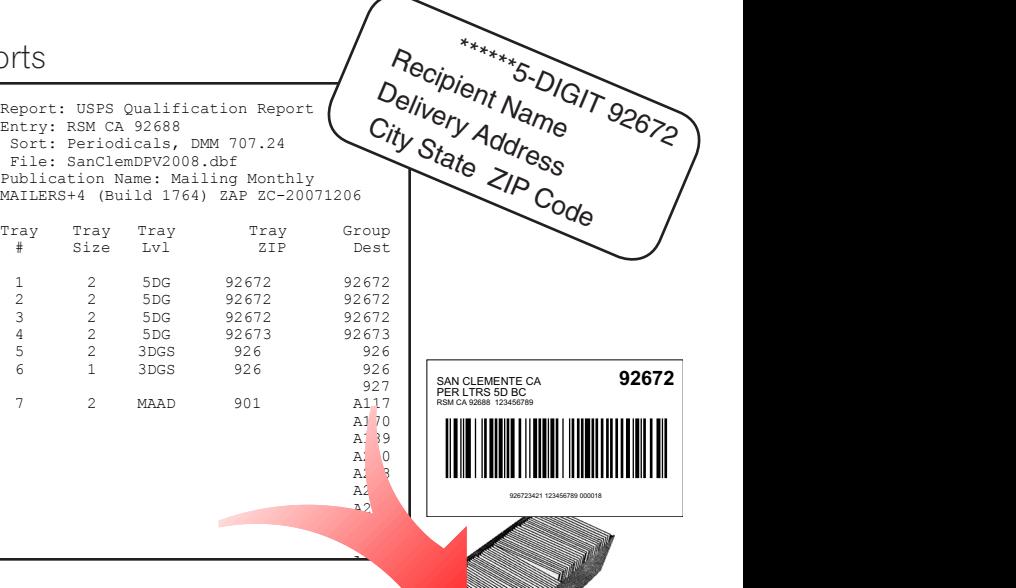

### Second - Prepare Non-Automation Sorts

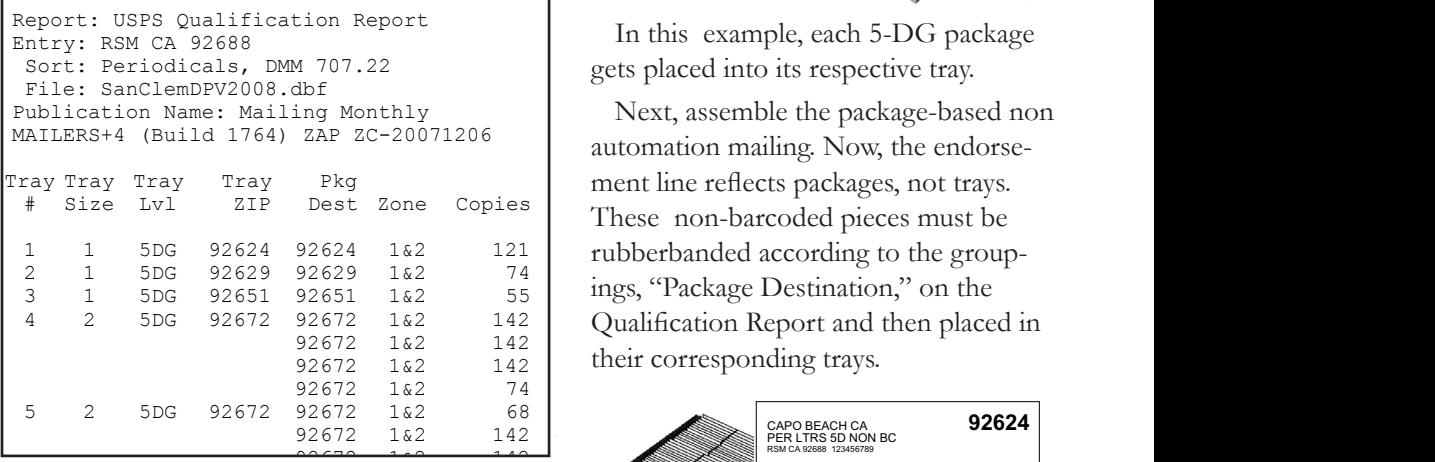

its respective tray.

 $\overline{A}$  as  $\overline{A}$   $\overline{A}$   $\overline{B}$   $\overline{C}$   $\overline{C}$   $\$  $8<sup>9</sup>$  3 3  $3<sup>1</sup>$  3 3 3 3 3 3  $3<sup>1</sup>$  3 3  $3<sup>1</sup>$  3 3  $3<sup>1</sup>$  3 3  $3<sup>1</sup>$  3 3  $3<sup>1</sup>$  $\mathcal{L}$  paramger,  $\mathcal{L}$  13  $\mathcal{L}$  13  $\mathcal{L}$  $\begin{array}{c|c}\n92672 & 1&2 \\
92672 & 1&2\n\end{array}$  their corresponding trays.  $\frac{1}{6}$  they s.  $\circ$  $92672 \quad 1\&2 \quad 142$  linen corresponding trays.

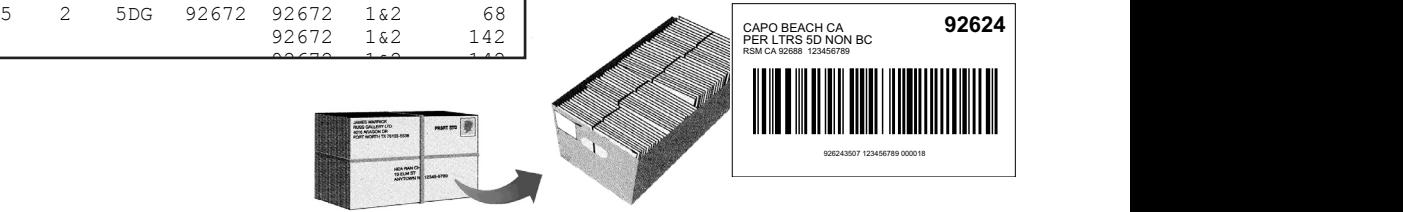

A460 8 2 2 2256 A530 7 1 235 7 1 235 7 1 235 7 235 7 235 7 235 7 235 7 235 7 235 7 235 7 235 7 235 7 235 7 235 7 235 7 235 7 235 7 235 7 235 7 235 7 235 7 235 7 235 7 235 7 235 7 235 7 235 7 235 7 235 7 235 7 235 7 235 7 235 7 235 7 235 7 A580 7 1 225 7 1 225 7 226 7 226 7 226 7 226 7 226 7 226 7 226 7 226 7 226 7 226 7 226 7 226 7 226 7 226 7 226  $A_3$  6  $A_3$  6  $A_4$  6  $A_5$  6  $A_6$  6  $A_7$  6  $A_8$  6  $A_7$  6  $A_8$  6  $A_7$  6  $A_8$ A630 7 1 1 236 7 1 236 7 1 236 7 236 7 236 7 236 7 236 7 236 7 236 7 236 7 236 7 236 7 236 7 236 7 236 7 236

926723421 123456789 000038

### Third - Label Trays

### **Checklist:**

- $\Box$  Insert barcoded tray tags into holders.
- $\Box$  Place mailpieces into trays according to the Qualification Report.
- $\Box$  Sleeve appropriate trays.

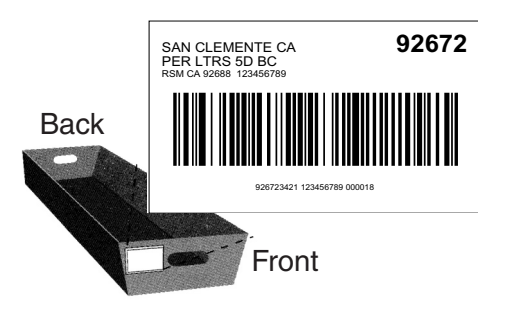

Place a tray tag securely in the label holder on each tray. Do not tape labels onto trays or label holders. Do not make handwritten changes to preprinted barcoded labels—the machines read only the barcode.

#### **How do I rubberband packages?**

If your package is 1"-6" thick, place the first rubberband lengthwise, and the second rubberband around the height.

If your package is less than 1" thick, only place one rubberband around the height.

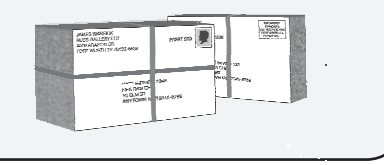

### Fourth - Sleeve & Strap Trays

Sleeve all the trays and strap non-local trays for transport.

Strapping is not required for trays going to your local Post Office.

See your Business Mail Entry Unit (BMEU) manager for details.

> Additional Resources DMM 245.7 and 707.22 QSG 707d, 707e, 707f & 707g

### Step 10 — Take It All to the Post Office

#### Checklist:

- □ Signed CASS Form 3553.
- □ Signed Postage Statement.
- **Q** Printed Qualification, Bundle and Container Reports.
- $\Box$  Sleeved and strapped trays.

Verification & Acceptance of Mail

All presorted mailings are deposited at their designated Business Mail Entry Unit (BMEU) or drop points with completed, accurate postage statements.

Business mail acceptance clerks will make sure your mail is properly prepared so that the Postal Service™ can efficiently process and deliver it. They will check your mailing for correct postage payment, correct endorsements, proper addressing, and the contents' eligibility for the class of mail indicated. They will also check to see whether the mail is properly sorted and barcoded.

If problems are discovered with the preparation of your mailing, you may correct the errors, or pay additional postage to compensate the Postal Service for the errors found.

### Sources of Postal Information

### **Business Mail Entry Unit (BMEU)**

Name of Unit Manager **Extension** 

Additional Contact **Extension** 

**Address** 

Telephone Number

Telephone Number (Account Balance Information)

Hours of Operation

#### **Postal Business Center (PBC)**

**Address** 

Telephone Number

Hours of Operation

# $\sf MELISSA\,DA$  .

22382 Avenida Empresa Rancho Santa Margarita, CA 92688-2112

### **800-635-4772**

Office Hours: Mon - Fri 8 AM - 5 PM PST Tech Support: Mon - Fri 6 AM - 5 PM PST